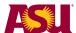

# **Using CRM**

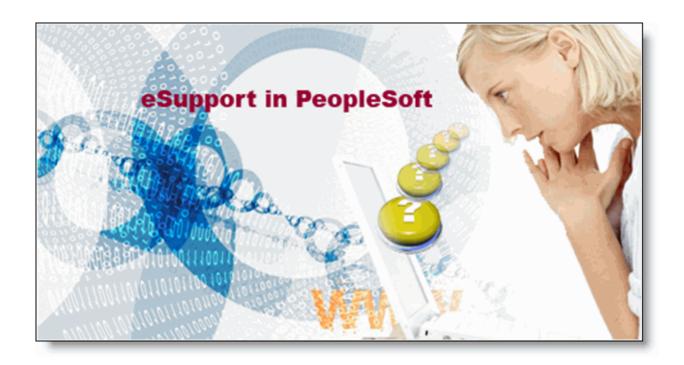

# **Business Process Guide**

for

All CRM Agents

# **Table of Contents**

| USING CRM                                             | 1  |
|-------------------------------------------------------|----|
| WHAT IS CRM?                                          | 3  |
| ACCESSING CRM                                         | 4  |
| SEARCHING FOR CASES IN CRM                            | 5  |
| SEARCH FOR A CASE: 360 VIEW                           | 6  |
| SEARCH FOR A CASE: SUPPORT VIEW                       | 10 |
| SEARCH FOR A CASE: QUICK VIEW                         | 12 |
| SEARCH FOR A CASE: DASHBOARD                          | 14 |
| CREATING CASES                                        | 18 |
| CREATE A CASE: SUPPORT VIEW                           | 19 |
| CREATE A CASE: QUICK CASE VIEW                        | 22 |
| UPDATE A CASE USING THE SUPPORT VIEW                  | 26 |
| UPDATE A CASE USING EMAIL                             | 28 |
| EMAIL THE CUSTOMER: SUPPORT VIEW                      | 29 |
| SOLVE A CASE: SUPPORT VIEW                            | 32 |
| SOLVE A CASE: USING EMAIL                             | 35 |
| REMOVING "ADD A NOTE" AFTER SENT EMAIL                | 36 |
| SAVING A SEARCH FOR LATER USE: SUPPORT VIEW           | 38 |
| TRANSFER CASE TO ANOTHER PROVIDER GROUP: SUPPORT VIEW | 41 |
| TRANSFER CASE TO ANOTHER PROVIDER GROUP: QUICK VIEW   | 43 |
| SHOW "MY CASES" ON HOME PAGE                          | 45 |
| APPENDIX A: CASE STATUS EXPLANATION                   | 48 |

Page 2 of 48

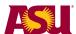

#### What is CRM?

CRM (Customer Relationship Management) allows *users* to submit *cases*, which are requests for help. These cases get submitted to *Provider Groups*, which are groups of people who share a common set of knowledge (i.e. email administration). People in provider groups are called *CRM agents*. Agents search for, open, create, update and solve cases. This activity always involves some sort of communication with the customer. The customer is the user mentioned above.

#### What can I do in CRM?

There are six basic actions that a CRM agent can do in CRM:

- 1. Search for cases
- 2. Create new cases
- 3. Update cases
- 4. Communicate with customers
- 5. Transfer cases to other provider groups
- 6. Solve cases

This table shows the basic actions you can do in CRM across the top. In each column are the different methods you can use to do those actions.

| Search for a case | Create a case | Update a case   | Transfe<br>r a case | Email<br>customer | Solve a case    |
|-------------------|---------------|-----------------|---------------------|-------------------|-----------------|
| Support           | Support       | Support         | Support             | Support           | Support         |
| Quick             | Quick         | Quick/Emai<br>1 | Quick               | Email             | Quick/e<br>mail |
| 360 View          |               |                 |                     |                   |                 |
| Dashboard         |               |                 |                     |                   |                 |

As you can see, You can do all actions using the Support view. In addition, you can do many of the actions using the Quick view and even use email while not being logged into CRM.

Each of the methods listed in this table will be described in detail. You can decide which methods work best for you.

This guide contains a lot of information. We suggest that you use the table of contents and review the sections you are interested in, rather than reading the guide from cover to cover.

CRM Use for Agents Page 3 of 48

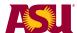

## **Accessing CRM**

CRM is accessed via any web browser that is connected to the internet.

Open a web browser and go to this URL: <a href="https://crm.oasis.asu.edu">https://crm.oasis.asu.edu</a>.

Login with your ASURITE ID and Password.

#### **Requesting access**

In order to access CRM, you must first request access to a role in PeopleSoft. The role you need is **UTO Call Center Agent**. (Don't worry, the role doesn't mean you have to work in UTO or work in a call center!)

To request the role, go to this URL: https://www.asu.edu/go/oasis/AddSecurityRequest/

- Put in your ASURite ID and click on continue.
- Put in the ASURite ID of your supervisor.
- Type in the reason for your request: that you need access to CRM and what provider group you are to be a part of.
- Click on Add Roles
- Scroll down to find the role UTO Call Center Agent
- Click on the check box next to the role
- Click on Save and Return
- Click on Save and Submit
- Click on I agree
- Click on Return.

Next your supervisor, the data trustee and the security agent all have to approve your role. It usually takes 2 business days.

CRM Use for Agents Page 4 of 48

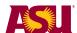

## **Searching for Cases in CRM**

There are several different ways to search for cases in CRM. CRM cases will be created by the help desk, individuals using the online web form and by other CRM agents. You can search for these cases in three different ways:

Use the **Dashboard** to quickly and easily locate cases assigned to you and to your provider group.

Use the 360 degree view to look at all cases that a customer has started

Use the **Support view** to powerfully search for cases that meet your specific criteria.

There is a search feature in the **Quick View** screen as well.

Each of these techniques will be shown in the next pages.

CRM Use for Agents Page 5 of 48

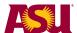

#### Search for a Case: 360 View

The 360 view is the best way to see if a customer has open case for the same problem you are working on, or a previous case that addressed the same problem.

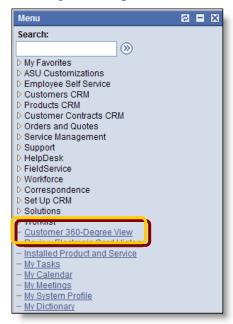

Login to CRM at <a href="https://crm.oasis.asu.edu">https://crm.oasis.asu.edu</a> with your ASURite ID and password.

Click the **Customer 360-Degree View** link. The search field will display. Enter the information you have for the customer who has contacted you. Click on **Search.** 

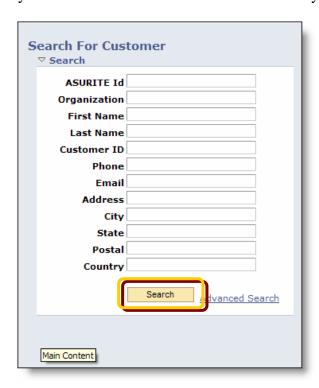

CRM Use for Agents Page 6 of 48

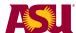

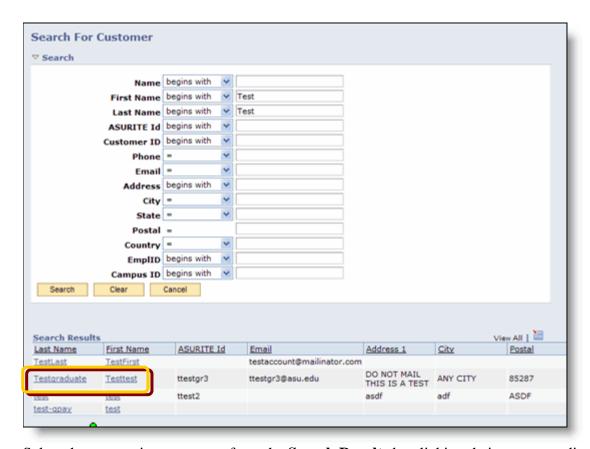

Select the appropriate customer from the **Search Results** by clicking their corresponding **Last** or **First Name** links.

CRM Use for Agents Page 7 of 48

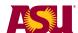

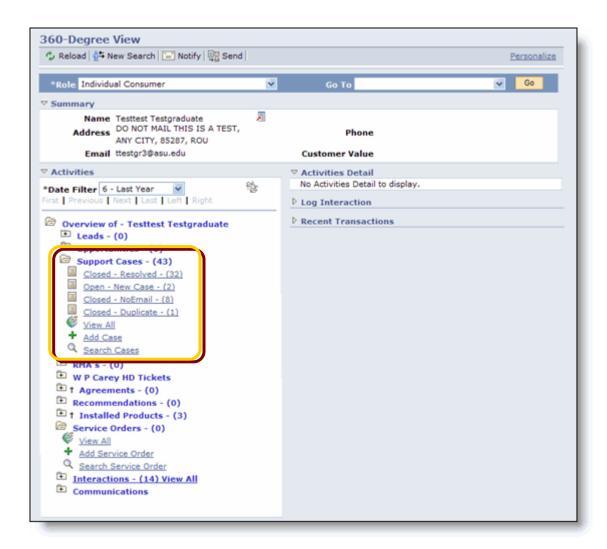

All cases concerning the customer will be displayed.

Biographical information will be displayed in the **Summary** section.

All cases will be displayed in the **Activities** section.

Click on the **Open - New Case** link to see all cases that are currently open for the customer. OR Click on the **Closed** links to see a list of cases that have been solved for the customer.

CRM Use for Agents Page 8 of 48

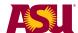

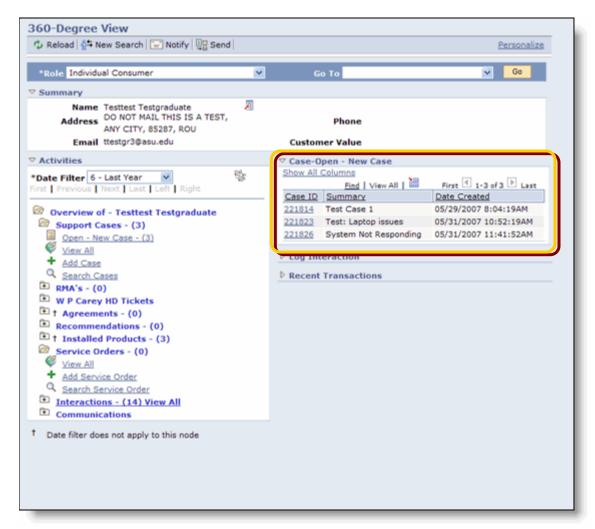

In the Case-Open – New Case section you can see the Case ID, Summary, and Date Created for the open cases.

The list of cases display on the right.

Click on the Case ID for the case that you want to access. The case will open in support view.

To see more about each case before opening one, you can click on the **show all columns** link.

CRM Use for Agents Page 9 of 48

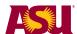

#### Search for a Case: Support View

The support view is the most powerful way to view new cases. You can search in many ways, and save different search criteria to quickly retrieve different lists of cases.

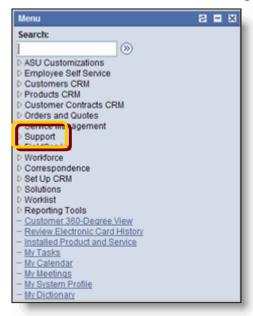

Login to CRM at <a href="https://crm.oasis.asu.edu">https://crm.oasis.asu.edu</a> with your ASURite ID and password Click the **Support** link

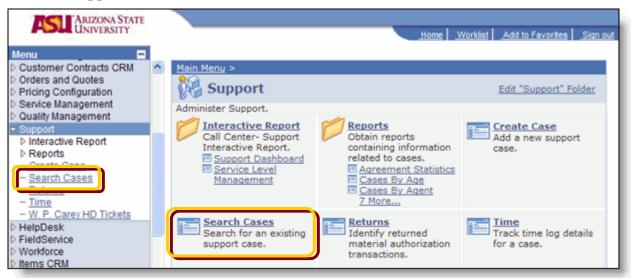

Click the Search Cases link.

CRM Use for Agents Page 10 of 48

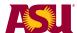

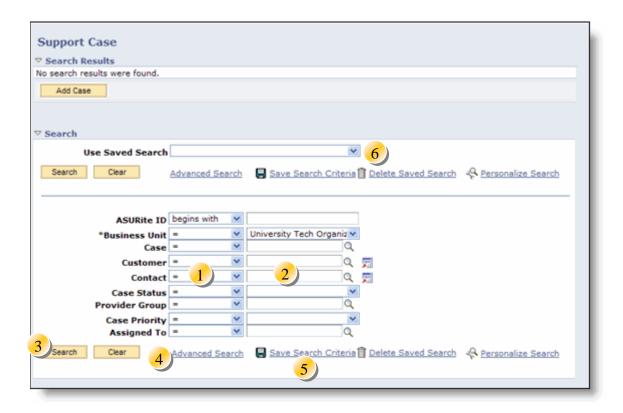

Fill in the screen with the attributes for cases that you want to see.

#### **Notes:**

- 1) You can change the *comparator* field. For example, you can set the search to find cases where the Case status is *in* a list of values.
- 2) You can type in, select from pull down lists, click on magnifying glasses or other icons to select different values.
- 3) When you have your search criteria set, click on **Search**
- 4) Click on **Advanced Search** to show many more attributes that you can search with.
- 5) If you are going to search in a certain manner repeatedly (like searching for open cases assigned to a particular person), you can save that search criteria once you set it. Click on this link *after* setting the criteria and *before* clicking on search.
- 6) Once you save the search criteria you can retrieve them from the pulldown list.

CRM Use for Agents Page 11 of 48

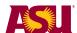

#### Search for a Case: Quick View

Quick view is a way to quickly *create* cases. It has a search function that you can use. It has limited functionality.

Login to CRM at <a href="https://crm.oasis.asu.edu">https://crm.oasis.asu.edu</a> with your ASURite ID and password.

Click these links: ASU Customizations > ASU Support > Quick Case

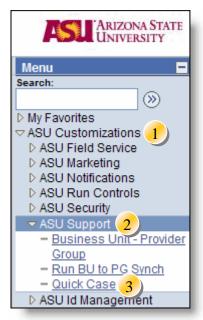

#### Click on the Find an Existing Value tab

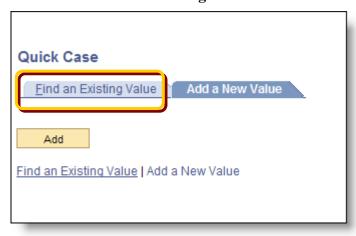

CRM Use for Agents Page 12 of 48

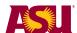

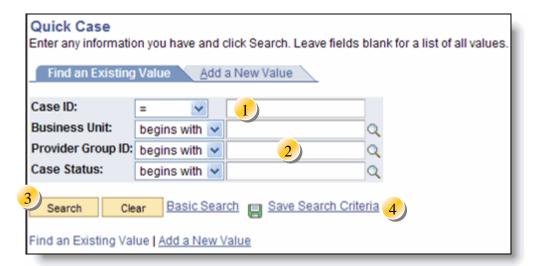

- 1) If you know the case ID, you can type it in the first field and click on search. The case ID is the 6 digit number automatically assigned to the case when it is created.
- 2) You can use this search to show all cases for a particular business unit, provider group and/or case status.
- 3) Once you set your search criteria, click on *search*. A list of cases that match will display. Clicking on a case will open it in quick case view.
- 4) If you use a particular search criteria often, you can click on *Save Search Criteria* to save it. A new field will display that will let you choose that save search criteria the next time you search.

CRM Use for Agents Page 13 of 48

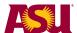

#### Search for a Case: Dashboard

You can also search for cases using the dashboard. The dashboard is a quick way to list cases belonging to you or your provider group.

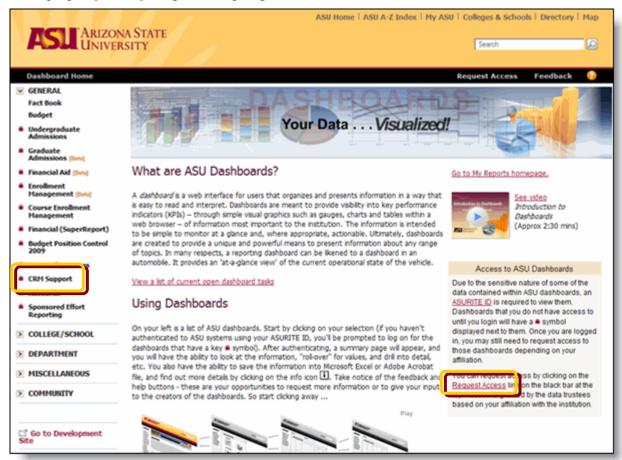

Open a web browser and go to <a href="http://dashboard.asu.edu">http://dashboard.asu.edu</a> Click on the **CRM Support** link to access the CRM Dashboard...

You must request access to the dashboard. This access is separate from CRM. There is a "Request Access" link in the lower right corner of the screen.

CRM Use for Agents Page 14 of 48

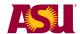

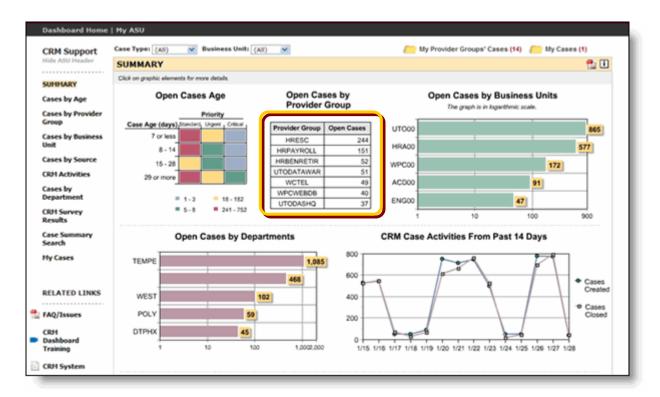

You can click on any graph to "drill down" into the cases. Most people use the "open cases by provider group" table.

CRM Use for Agents Page 15 of 48

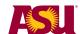

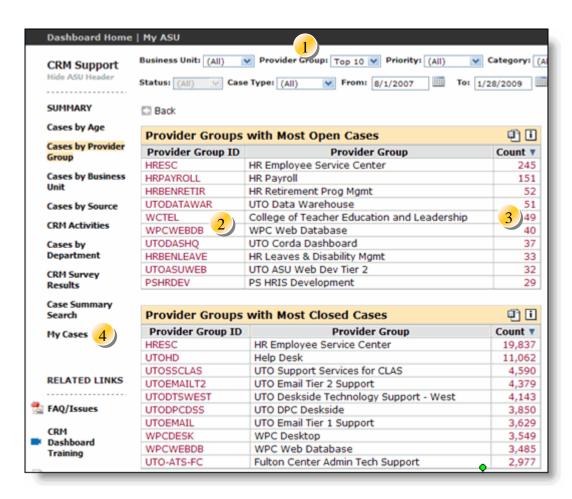

- 1) Use the navigation lists at the top to change what cases are displayed. Most often, people change the Provider group from "Top 10" to "All".
- 2) Click on the provider group ID to see who is in the provider group.
- 3) Click on the number to display a list of the cases. In that list, click on the case ID to open it in support view.
- 4) To see your cases, click on "My Cases".

CRM Use for Agents Page 16 of 48

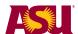

This is what the list looks like when you click on the number of cases.

1) Clicking on the case ID will open the case in support view in a new window.

If you are comfortable with working in two windows, you can use the dashboard to launch the new window and then work the case in the new window. This new window will refresh with the next case that you click on in the dashboard.

Note that the dashboard refreshes every hour, so you won't see progress on cases immediately.

- 2) Clicking on *Show Columns* will display more columns, including who the cases are assigned to.
- 3) Clicking on any column heading will sort the list by that column.

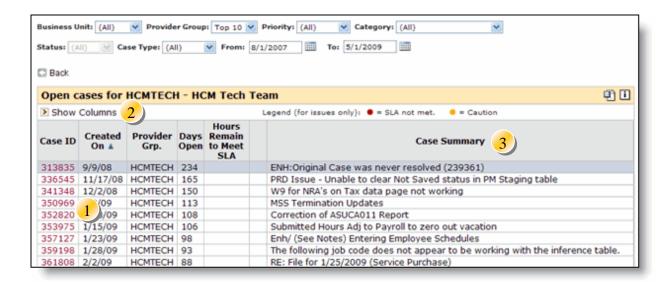

This graphic shows some of the columns revealed when you click on *Show Columns*. You can sort the table by clicking on any column heading. Sort in reverse order by clicking a second time.

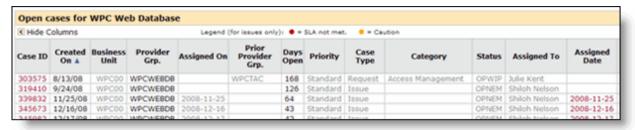

CRM Use for Agents Page 17 of 48

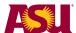

## **Creating Cases**

There are many ways that cases will be created: End users can use a web form linked off of My ASU, The Help Desk will create cases, you can set up an email to automatically create cases and you can create cases as an agent.

As an agent,

When creating your own cases, there

CRM Use for Agents Page 18 of 48

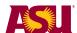

#### **Create a Case: Support View**

You have the most control over a case by using the support view. You can create a case in the support view.

Login to CRM at <a href="https://crm.oasis.asu.edu">https://crm.oasis.asu.edu</a>. Use your ASURite ID and password.

#### Click on **Support** then on **Create Case**

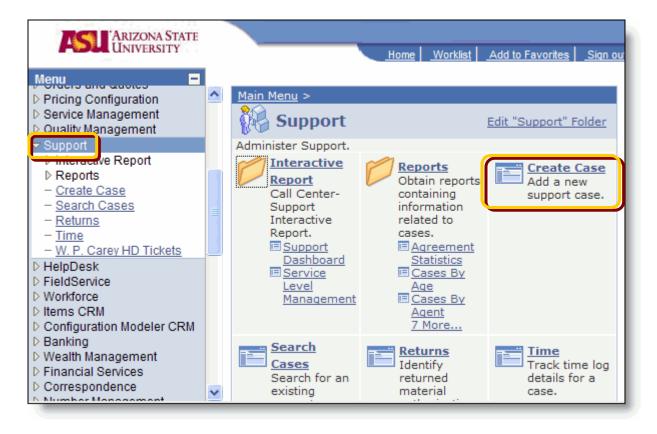

CRM Use for Agents Page 19 of 48

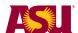

This is a screen shot of the support view for creating a case. Look for notes that correspond to the numbers on the next page.

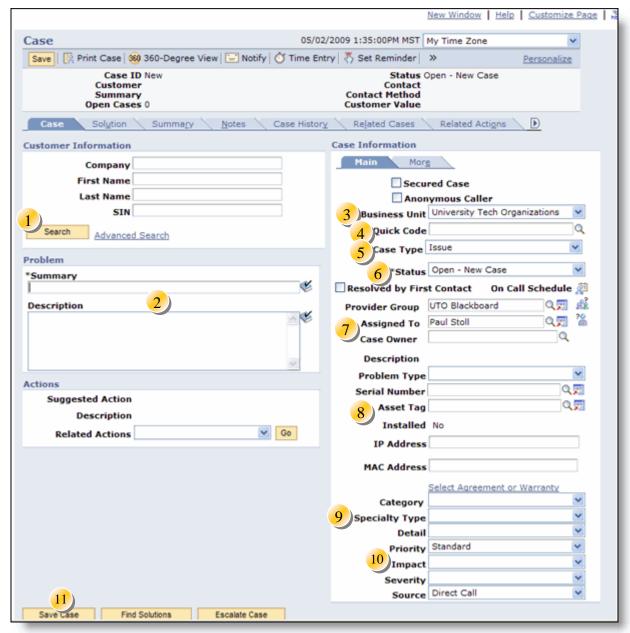

- 1) Enter the first and last name of the customer into the **Customer Information** fields and click **Search**. A list of possible choices will appear. Click on the person's name
- Enter a Summary of the case and provide any and all details in the Description field.NOTE: There are spell checkers next to each text field.

Enter as much additional information as you know about the case using the drop down menus in the **Case Information** panel.

CRM Use for Agents Page 20 of 48

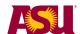

- 3) Your business unit should display by default. A Business Unit is a collection of provider groups. Some examples are: HR, UTO, WP Carey, Academics.
- 4) If your provider group has set them up, you can use **Quick Codes** to fill in the rest of the fields. Select the proper quick code from the list for the case you are working on.
- 5) Select the **Case Type** that matches your case.
  - a. **Issues** are time-tracked by the software. Reminder emails are sent for cases that are open past the terms of a support level agreement.
  - b. **Questions** are not time-tracked. They are for cases where people have asked questions only (no other work is required)
  - c. **Request** are not time-tracked, they are for longer projects.
- 6) The **Status** defaults to *Open-New Case*. There are many options. Check with your provider group for which statuses are to be used in your area.
- 7) The **Provider Group** and **Assigned To** fields default to the provider group and user that opened the case. You can change them. In order to assign the case to a specific person, you must be a member of the provider group that you have chosen for the case. The **Case Owner** is someone that will see the case through to it's conclusion. This is useful if a case has to route through several people to be solved.
- 8) The **Problem type, asset tag, serial number, IP address and MAC address** are useful for cases that involve fixing people's computers.
- 9) In order to easily report trends about your cases, it is *strongly recommended* that you select a **category**, **specialty type** and **detail** for each case. The category list is not changeable, but your provider group owner can request unique specialty types and details for a category. Note that these would be available to all provider groups.
- 10) There are three **priorities**. If the case type is "issue", the system will send notes to the provider group or the assigned agent as follows: Standard priority 7 days old, Urgent priority 2 days old, Critical case 1 day old. You can also pick the **impact, severity** and **source** as defined by your provider group.

At this point, the case is ready to save. Click the **Save Case** button to save the case **NOTE:** It will automatically be assigned a new case number/ID.

Click the **Summary** tab to see a full summary of the case you have just saved.

**NOTE:** The initial save of this case will:

- 1. Assign the case a number/ID
- 2. Send an Automated Open Case Receipt to the customer, and
- 3. Send an Auto-Notification to the assigned Provider Group.

CRM Use for Agents Page 21 of 48

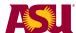

#### Create a Case: Quick Case View

The support view gives you the most control over your case, but the creation takes a few seconds of processing (10-30 seconds). There is a quick way to create a new case called Quick Case.

Log in to CRM (<a href="https://crm.oasis.asu.edu">https://crm.oasis.asu.edu</a>)

Navigation: ASU Customization > ASU Support > Quick Case

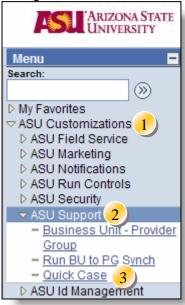

#### click on Add

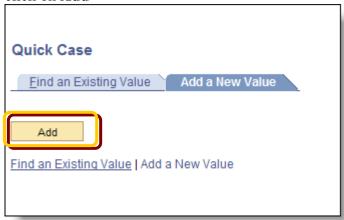

CRM Use for Agents Page 22 of 48

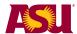

This is the quick case screen. This screen will quickly create a case for you. It batches the email notification together and sends them in 5 minute intervals. This allows the case creation to happen very quickly. The time between clicking the Save button and case creations is usually less than 2 seconds.

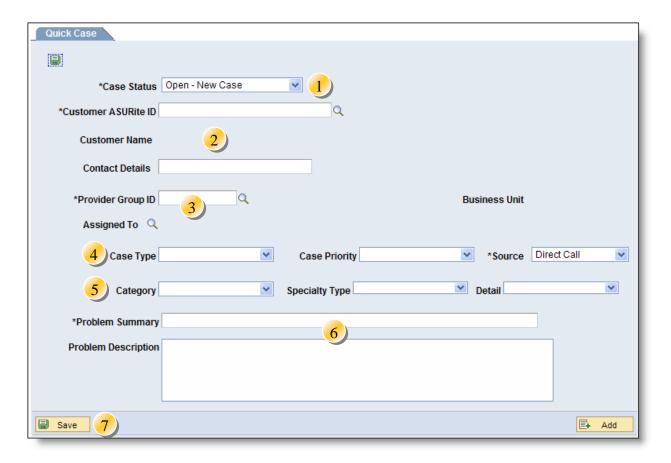

- Choose the case status.
   NOTE: A case status of "Open no email" will not send an email to the customer when the case is created.
- 2) Enter the **ASURite ID** of the customer. (most people find that in the outlook properties for the customer). When you tab out of the ASURITE ID field, the customer name will display and the contact details will be filled in. If the customer wants to be contacted via a different phone or email, you can change it in the contact details field. Changes in this field effect only this case.
- 3) Enter the **Provider Group ID**. This is typically at 4-10 digit ID for your provider group. If you don't know the ID of the group, click on the magnifying glass to select from a list.
  - You can assign the case to someone in the provider group by clicking on the magnifying glass next to the **Assigned To** field. In order to assign the case to a specific person, you must be a member of the provider group that you have chosen for the case.
- 4) Select the **Case Type** that matches your case.

CRM Use for Agents Page 23 of 48

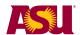

- a. **Issues** are time-tracked by the software. Reminder emails are sent for cases that are open past the terms of a support level agreement.
- b. **Questions** are not time-tracked. They are for cases where people have asked questions only (no other work is required)
- c. Request are not time-tracked, they are for longer projects.

There are three **Case Priorities**. If the case type is "issue", the system will send notes to the provider group or the assigned agent as follows:

- a. Standard priority 7 days old,
- b. Urgent priority 2 days old,
- c. Critical case 1 day old.

If your provider group tracks this date, select the **Source** for the case from the list.

- 5) In order to easily report trends about your cases, it is recommended that you select a **category, specialty type** and **detail** for each case. The category list is not changeable, but your provider group owner can request unique specialty types and details for a category. Note that these would be available to all provider groups.
- 6) Type in a summary of the case in the **Summary** field. Supply all available details in the **details** field. Check with your provider group for any standards in filling in these fields.

At this point, the case is ready to save. Click the **Save Case** button to save the case **NOTE:** It will automatically be assigned a new case number/ID.

**NOTE:** The initial save of this case will:

- 1. Assign the case a number/ID
- 2. Batch process two email messages:
  - a. an Automated Open Case Receipt to the customer, and
  - b. an Auto-Notification to the assigned Provider Group.

The batches run in 5-10 minute intervals, so the email will be only slightly delayed. Detaching the email notification from the case creation was the primary way that the time to create a case was reduced.

CRM Use for Agents Page 24 of 48

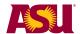

Once you click on Save, the screen will change.

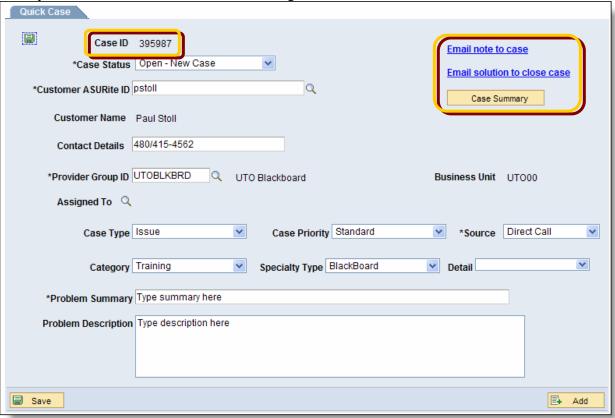

**NOTE**: Your case ID will show in the upper left corner of the screen.

Notice the links in the upper right corner of the screen. Clicking on either email note will start your email system and create an email that, when sent will either add a note to the case or solve the case. Details about both of these processes are found in later sections of this document.

Clicking on the **Case Summary** button will show you the case in support view.

CRM Use for Agents Page 25 of 48

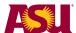

# **Update a Case**

Once a case is started, you can update the case with notes and/or email the customer from within the case.

There are two ways to add notes to a case, one using the support view and one via email. The quick case view has a link to the email address as well.

CRM Use for Agents Page 26 of 48

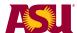

#### **Update a Case Using the Support View**

Many provider groups want their agents to add notes for any significant action on a case. A note could consist of phone conversations, emails, and updates.

Navigate to the case in support view. Once there, click on the **Notes** tab.

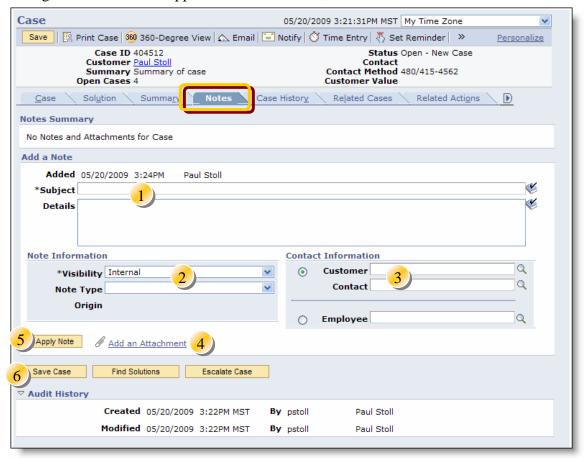

- 1. When adding a note to a case, the **Subject** is required. The subject and description will show on the summary and notes pages when viewing all the notes for a case.
- 2. You can set the **visibility** to **Internal** or **All**. Internal visibility means only your provider group can see the note. You can also set the **Note Type**, for reporting reasons.
- 3. This is a little-used space to add additional customers, contacts or employees.
- 4. If you have external files to add, you can use the **Add an Attachment** link. You will then navigate to your file and click Upload. To see other attachments that have been added to a case, you must open each note.
- 5. Click on **Apply Note**. The note will be visible in both the *Notes* and *Summary* tab.
- 6. Click on **Save Case** to save your changes.

CRM Use for Agents Page 27 of 48

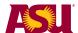

You will see the note that was just created in the **Notes Summary** area.

**NOTE:** Once the case is saved, notes can no longer be edited.

#### **Update a Case Using Email**

You can add a note to a case using email. You don't have to have CRM running. Open a new email message and address it to <a href="mailto:CRMAddNote@ASU.edu">CRMAddNote@ASU.edu</a>. In the subject line, but the 6-digit number followed by the pound sign (#). Whatever you put in the text of the email will be put in the description of the note.

**Important note:** In order for this to work, the subject must be only the case ID and the pound sign and no other characters.

You can copy yourself, other crm agents or the customers in the message as well.

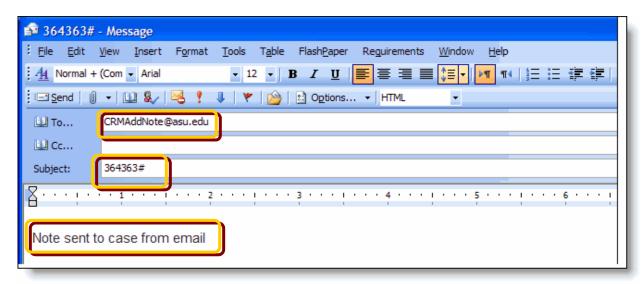

This is what the note looks like in the support view of the case.

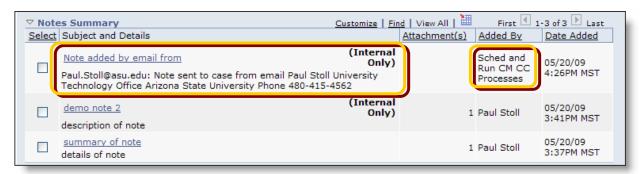

Notice that the "Added by" field shows a process instead of a person's ID. Also note that the person who sent the note is listed in the body of the note itself. The first characters in the description are the person who sent the note. The next characters are what was typed in the note. This is followed by the contact information for the person.

The Summary (the hyper link) will always read "Note added by email from".

CRM Use for Agents Page 28 of 48

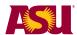

#### **Email the Customer: Support View**

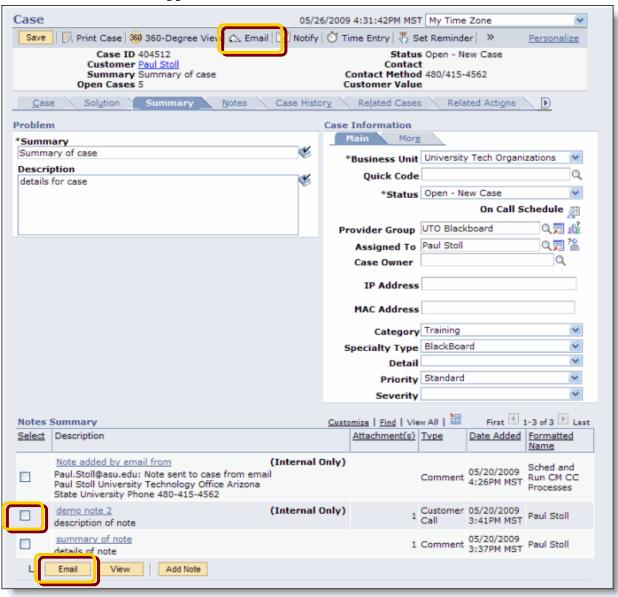

**NOTE:** There are two ways to send an email to the customer from inside of the case. If you want to include text that you have entered as a note, check the box next to the note, and click on the email button in the Notes area. If you want to send a email separate from any note, use the email button at the top of the page.

CRM Use for Agents Page 29 of 48

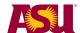

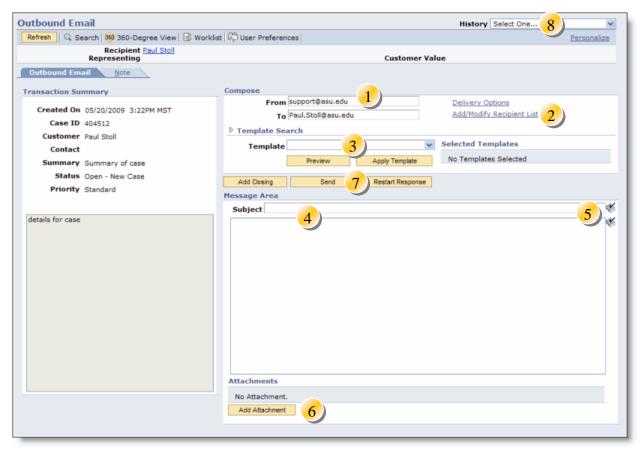

- 1. The default "From" address is <u>Support@asu.edu</u>. You can change that to your address or the address of your group.
- 2. You can add or modify the recipient list. You can copy and blind-copy people from this link. (see more about this on the next page)
- 3. There are many templates already available. Your provider group can ask for specific ones by creating a CRM case to the UTOCCFUN provider group. To apply a template, pull down the list, click on the template you desire and then click on **Apply Template**.
- 4. You can type in a Subject and text message for your email. If you plan on applying a template, do that first. If you have arrived here from a case note, the text of the note will be in the larger text box.
- 5. Spell check your subject and text using these icons.
- 6. You can add attachments to your message via the **Add Attachment** button.
- 7. When all is set as you wish, click on **Send** to send the message
- 8. To return to your case, select **Case** from the **History** field.

CRM Use for Agents Page 30 of 48

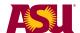

If you click on the **Add/Modify Recipients** link (step 2 on the previous page) you see this:

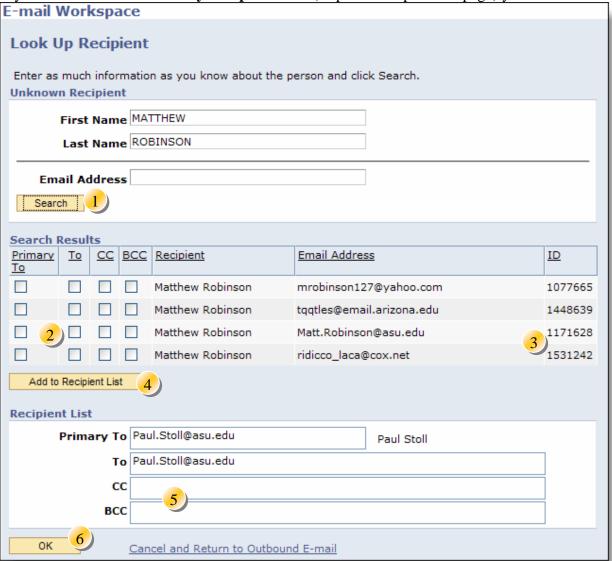

- 1. Type in the first and last name (or email address) of the person you want to add to the email. Then click on **Search**. A list of possible matches will display.
- 2. You can select to have the person be copied (CC), Blind Copied (BCC), added to the "to" address line, or be the primary recipient using these check boxes.
- 3. This ID is the person's CRM ID it has nothing to do with other IDs for the person.
- 4. Click on **Add to Recipient List** to move the name from the list to the address fields below.
- 5. You can also type in the emails directly.
- 6. When done, click on **OK**.

CRM Use for Agents Page 31 of 48

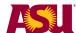

# **Solving Cases**

To close a case, you solve it. There is a "solutions" tab in the support view. You can also close a case using email. The quick case view has a link to the email address.

CRM Use for Agents Page 32 of 48

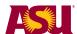

#### Solve a Case: Support View

When you are ready to close a case, you "solve" it. Solving a case will change the status to one of several "closed" statuses. It will send an email to the customer and to you as the current agent working on the class.

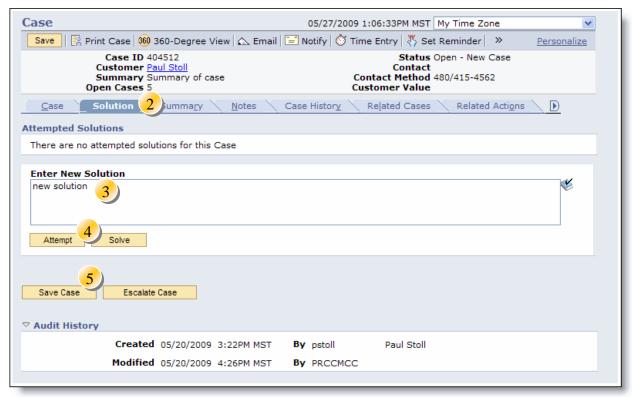

1. Navigate to the case that you want to close using the "support" view. CRM is located at <a href="https://crm.oasis.asu.edu">https://crm.oasis.asu.edu</a>. Login with your ASURITE ID and password.

#### **Navigation:** Support > Search Cases.

- 2. Once you are in your case. Click on the **Solutions** tab.
- 3. Type in the details about what fixed the case for the customer. Remember that the customer will get an automatic notification with this text included.
- 4. Click on either **Attempt** or **Solve**. Different statuses are assigned depending on which you pick. See the next page for more details.
- 5. Click on **Save Case** to save your changes.

CRM Use for Agents Page 33 of 48

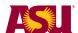

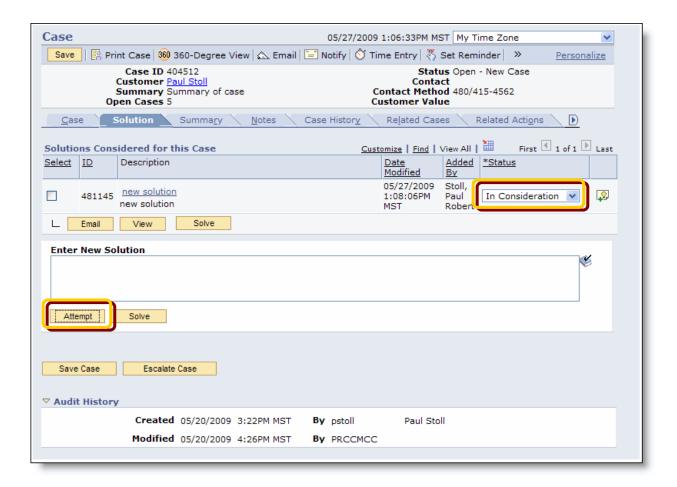

**NOTE:** If you choose "attempt" the status will default to "In Consideration". You can change the status if you prefer. If you choose "Solve", the status will be "Successful Resolution. You can change the status until you click on the Save button. If you put in a status of successful resolution, that status will become uneditable.

CRM Use for Agents Page 34 of 48

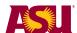

#### Solve a Case: Using Email

You can close a case without having CRM running! If you send an email to the address <a href="mailto:CRMClose@asu.edu">CRMClose@asu.edu</a> and include **ONLY** the case ID followed by the pound sign. CRM will close the case for you.

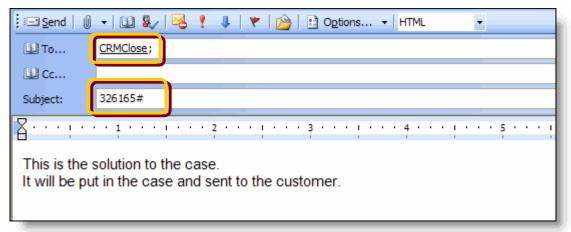

**Some Notes:** You can't "attempt" a solution using email. The case will be closed with a status of "Closed – Resolved". What you type in the body will be added to the case (and viewable via the Support view).

There is a link to this email in the Quick Case screen. By clicking on it, you will start an email message to CRMClose@asu.edu with the correct info in the subject line.

CRM Use for Agents Page 35 of 48

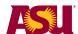

## Removing "Add a Note" after Sent Email

CRM detaults to asking you if you want to "add a note" each time you send an email. It is possible to turn that function off. If you don't want CRM to ask you about adding a note to the case each time you send an email from inside CRM, follow these steps:

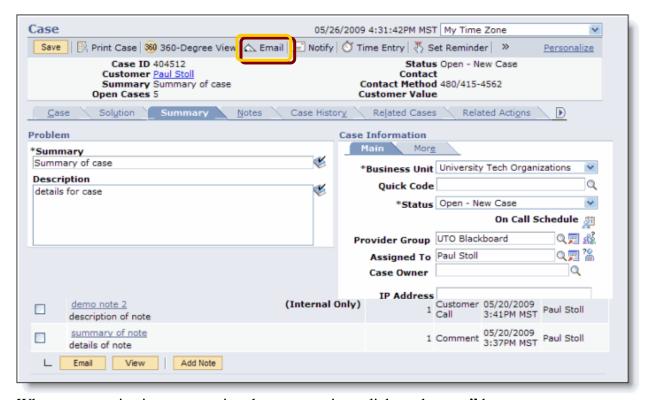

When you are viewing a case using the support view, click on the **email** button.

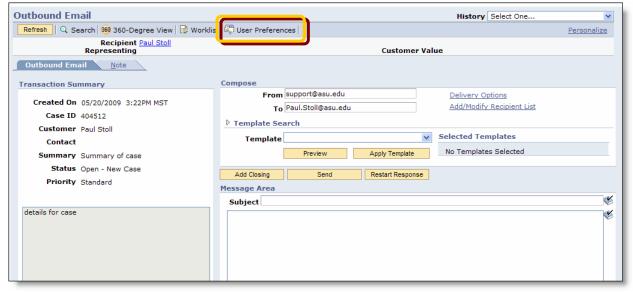

Click on the **User Preferences** button.

CRM Use for Agents Page 36 of 48

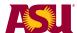

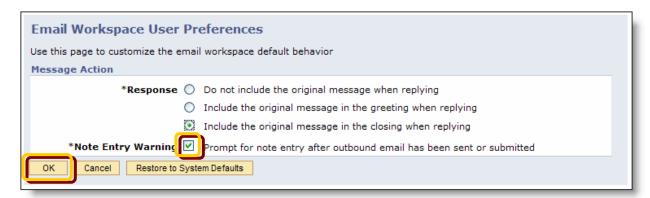

*Uncheck* the box for "Prompt for note entry after outbound email has been sent or submitted". Click **OK.** 

CRM Use for Agents Page 37 of 48

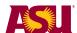

### Saving a Search for Later Use: Support View

There is a powerful search engine attached to the support view. You can set up intricate search criteria and save them for later use.

Open CRM at <a href="https://crm.oasis.asu.edu">https://crm.oasis.asu.edu</a>
<a href="https://crm.oasis.asu.edu">Navigate: Support > Search Cases</a>

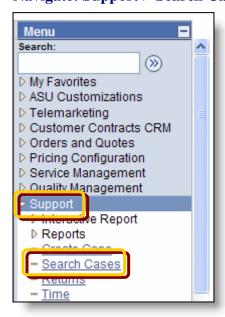

You can search by more fields by clicking on Advanced Search.

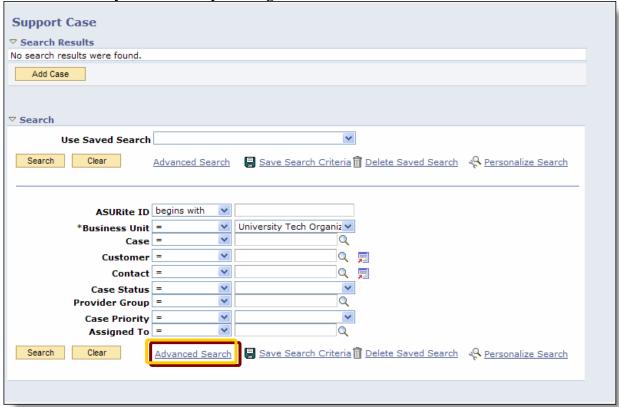

CRM Use for Agents Page 38 of 48

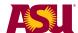

While you don't have to use the "Advanced Search", it gives you access to more fields to search on. See the notes on the next page for details.

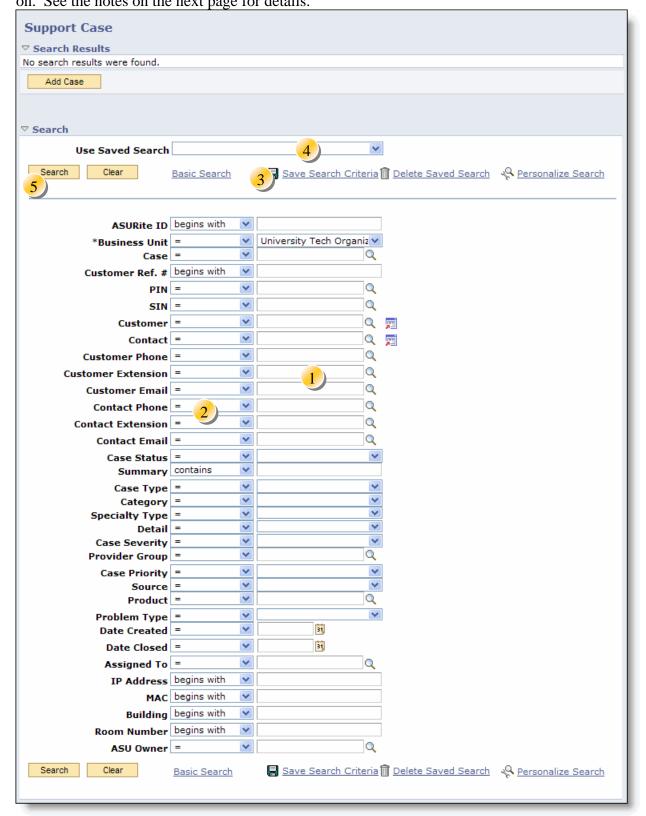

CRM Use for Agents Page 39 of 48

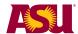

- 1. Put the data you want to search for in the fields in the right column. Use the magnifying glasses and pull down lists to choose allowable values.
- 2. In the left column, you can change the "comparator" fields.
  - a. = this is the default comparator. The case must match what you put in the right-hand field exactly.
  - b. >, < Cases where the right hand value is greater than or less than will be matched.
  - **c. In** Changing the comparator to "in" allows you to select one or more values that will match.
  - **d.** Is blank will match cases where the field is blank in the case.
  - **e. Is not** will match all cases that do NOT have the value you put in the right hand field.
- 3. When you have your search criteria set, click on **Save Search Criteria** to save the search for future use.
- 4. To use a saved search, pull down the **Saved Search** field and select a search that you have saved before.
- 5. To use the search, click on **Search**.

CRM Use for Agents Page 40 of 48

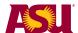

#### Transfer Case to Another Provider Group: Support View

You may need to transfer a case from your provider group to another. To do this, select another provider group by clicking on the magnifying glass.

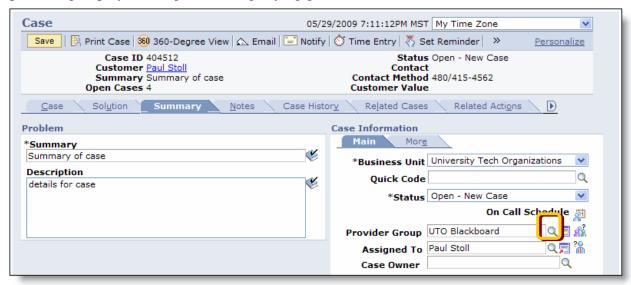

Remember that we got to this screen by searching using the dashboard, or using the "search cases" link from the "support" menu.

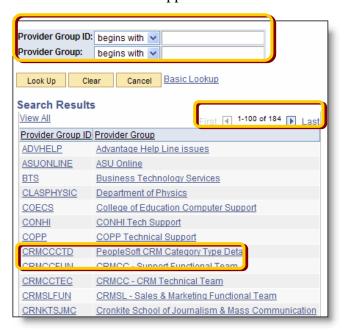

You can search for the new provider group by putting in parts of the ID and clicking on **Look Up**.

You can navigate through the list of provider groups using the right and left arrows.

When you find the provider group, click on it to transfer the case.

Once back in the case screen, click on the **save** button to save your changes.

CRM Use for Agents Page 41 of 48

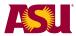

CRM Use for Agents Page 42 of 48

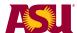

### Transfer Case to Another Provider Group: Quick View

You can also use the quick case view to transfer an existing case from one provider case to another.

To navigate to the quick case screen, go to <a href="https://crm.oasis.asu.edu">https://crm.oasis.asu.edu</a>
Navigate to ASU Customizations > ASU Support > Quick Case

Because you will be working with an existing case, click on Find an Existing Value.

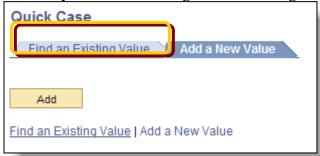

In this example, we searched for all open cases for a particular provider group. Once you have displayed the list of cases, click on the one that you want to transfer.

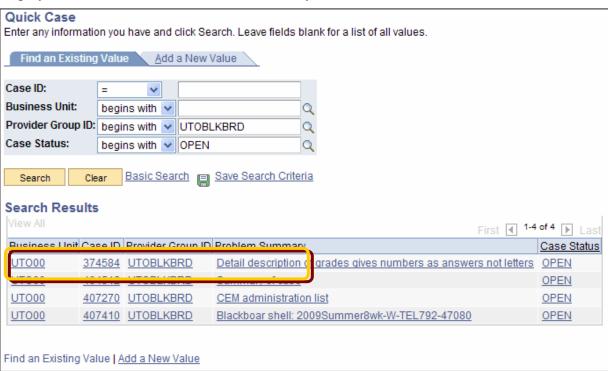

CRM Use for Agents Page 43 of 48

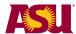

This is a portion of the quick case screen. You can change the provider group by picking a new provider group by clicking on the magnifying lens next to the provider group ID. You can then pick the new provider group from the list.

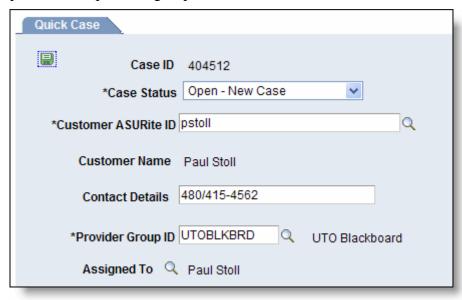

CRM Use for Agents Page 44 of 48

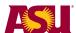

## Show "My Cases" on Home Page

You can customize your CRM homepage so that it automatically shows you the cases assigned to you or your provider group.

To begin, launch CRM at <a href="https://crm.oasis.asu.edu">https://crm.oasis.asu.edu</a>

Click on the **Content** button.

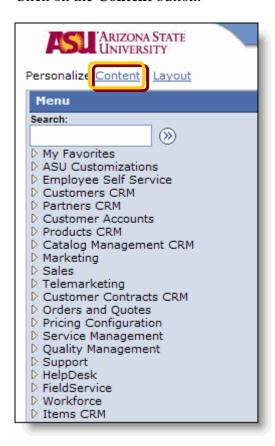

CRM Use for Agents Page 45 of 48

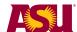

| Personalize Content                                                                                                    |                          |                    |  |
|----------------------------------------------------------------------------------------------------|--------------------------|--------------------|--|
| Welcome Message:                                                                                                    |                          |                    |  |
| Choose Pagelets:  Simply check the items that you want to appear on your homepage.  Remember to dick "Save" when done.  Arrange Pagelets:  Go 1: Personalize Layout |                          |                    |  |
| CRM                                                                                                    | People Soft Applications | Wealth Management  |  |
| CONFIG360 GBL                                                                                                    | <b>✓</b> <u>Menu</u>     | My Calendar        |  |
| Recent Interactions                                                                                                    | My Reports               | My Clients at Risk |  |
| CRM Worklist                                                                                                    | Main Menu                | My Tasks           |  |
| Relationship Grid                                                                                                    |                          | My Top Clients     |  |
| Partner Management Center                                                                                                    | Sales                    | My Referrals       |  |
|                                                                                                    | My Calendar              |                    |  |
| Cross-Customer Relationship                                                                                                    | My Tasks                 | Orders and Quotes  |  |
| CRM Chart 1                                                                                                    | My Leads                 | Catalog Search     |  |
| CRM Chart 2                                                                                                    | My Opportunities         |                    |  |
| CRM Chart 3                                                                                                    | My Forecast              |                    |  |
|                                                                                                    |                          |                    |  |
| Support                                                                                                    | FieldService             |                    |  |
| Agent - My Cases                                                                                                    | Service Request          |                    |  |
| Aqent- My Cases                                                                                                    | <u>Agreements</u>        |                    |  |
| RMA                                                                                                    | Installed Products       |                    |  |
| Recent Support Cases                                                                                                    | Recent Service Orders    |                    |  |
|                                                                                                    |                          |                    |  |
| ( Save Return to Home                                                                                                    |                          |                    |  |
|                                                                                                    |                          |                    |  |
| Notify                                                                                                    |                          |                    |  |

Click on **Agent – My Cases** to display your cases on your home page. Click on **Personalize Layout** to control where the cases display on the screen.

CRM Use for Agents Page 46 of 48

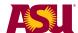

Click on **Agents – My Cases** Click on the right arrow. Click on **Save**.

Cases that are assigned to you will now appear on your CRM home page.

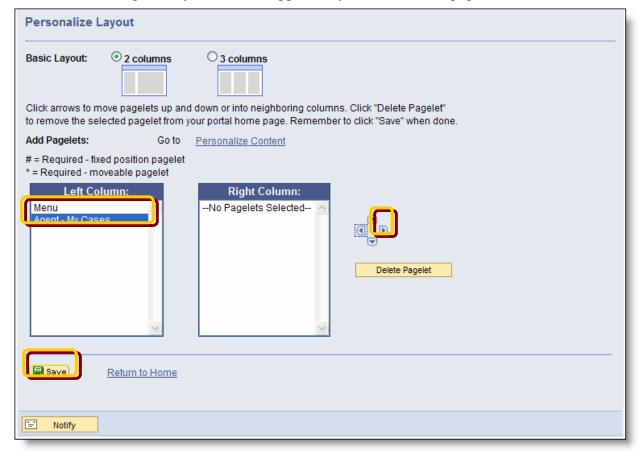

CRM Use for Agents Page 47 of 48

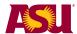

# **Appendix A: Case Status Explanation**

| Status                | Explanation                                                                                                    |  |  |
|-----------------------|----------------------------------------------------------------------------------------------------|--|--|
| Failed Resolution     | The customer has attempted the solution and the solution did not solve the customer's problem.                                                                                                    |  |  |
| In Consideration      | This solution has not been suggested to the customer yet. The solution is in the list so that it is available when you are ready to try it.                                                                                                    |  |  |
| Successful Resolution | The solution solved the customer's problem. Only one solution can have this status on a case. If you want to change any solution information, you must reopen the resolution area of the case. This will change the status of the successful solution from Successful Resolution to Failed Resolution and enables all the solution fields again. |  |  |
| Waiting on Customer   | You have suggested this solution to the customer, but you don't now whether the solution worked.                                                                                                    |  |  |
| Withdrawn             | The solution should not have been associated with the case, and will be disregarded in all solution- related metrics.                                                                                                    |  |  |

CRM Use for Agents Page 48 of 48